# **アクセサリーアドオンについて**

### **アクセサリーアドオンの使⽤⽅法**

この Archicad アドオンで、屋根、スラブ、壁要素に特別オブジェクトを追加することができます。 ライブ ラリマネージャーから、アクセサリーライブラリをプロジェクトに追加してください。

まず、平⾯図で既存の建物要素 (壁、屋根、スラブ)を選択し、次にメニュー [ デザイン ] → [ デザイン補 助 ] → [ アクセサリー ] から対応するコマンドを選択します。

[ アクセサリーオブジェクトを選択 ] ダイアログでアクセサリーオブジェクトを選択します。 全てのパラメ ータとカスタム設定パネルでオブジェクトのパラメータを設定します。 他のパラメータ (屋根勾配など) はオブジェクトの配置時に関連する建物要素の設定に基づいて⾃動的に設定されます。 アクセサリーオブジ ェクトダイアログボックスで OK をクリックし、次に、平⾯図でクリックしてアクセサリーオブジェクトを 配置します。

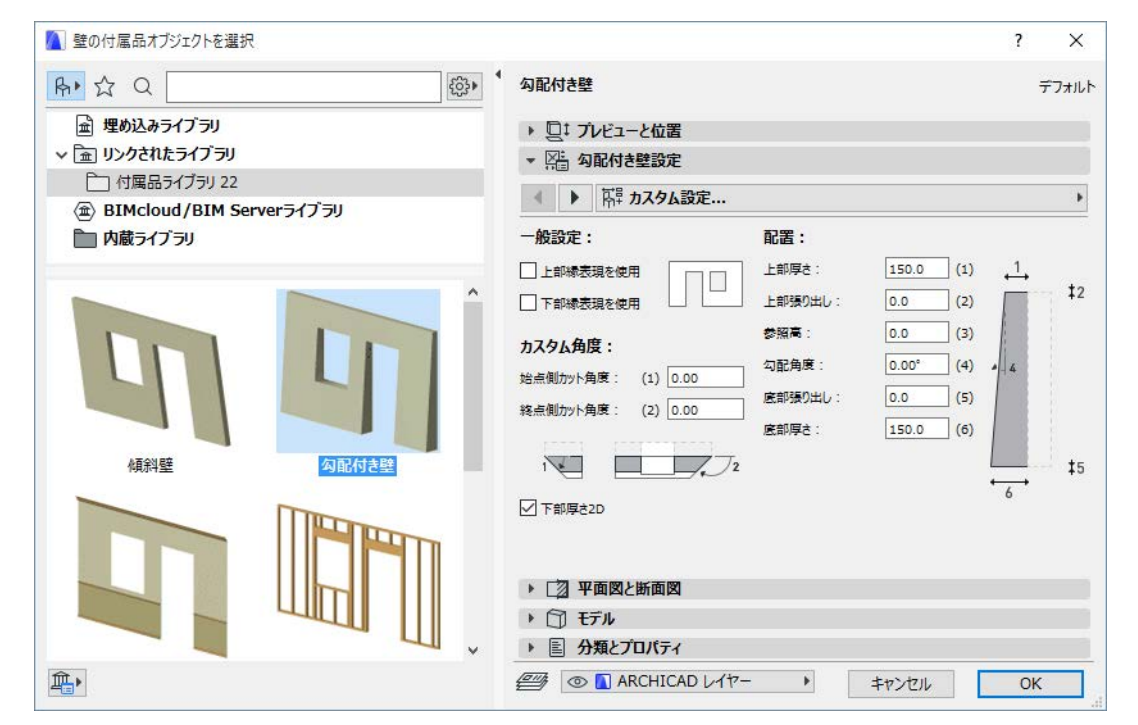

配置後、選択してパラメータを修正することもできます。

- また、対応する建物要素を選択しなくてもアクセサリーオブジェクトを配置できます。
- [ アクセサリーオブジェクトを選択 ] ダイアログボックスからアクセサリーオブジェクトを選択して、パ ラメータを設定します。 平⾯図でポリラインを作成します。 選択したアクセサリーオブジェクトがポリ ライン図形作成⽅法で配置されます。

注記:

- ‒ アクセサリーオブジェクトに配置されたオブジェクトは要素には関連付けられません。それぞれ別 の属性を持ち、個別に移動や編集ができます。
- ‒ アクセサリーを異なるタイプの要素に関連付けることはできません。例えば、屋根アクセサリーを スラブに配置した場合、独⽴したオブジェクトとなります。

アクセサリーコマンドは、配置したオブジェクトの全てのパラメータ値を適切に更新します:

• 要素を削除すると、関連するアクセサリーオブジェクトも削除されます。

• 要素を編集すると、全てのパラメータ値が同時に更新されます (接続する壁のストレッチで壁形状が変 更した場合など)。

操作を簡単にするために、アクセサリーオブジェクトをお気に入りに登録することもできます。オブジェク トを開いて別名に保存し、パラメータやスクリプトをカスタマイズすることもできます。

## **屋根アクセサリー**

屋根アクセサリーコマンドで、屋根表⾯や天井オブジェクトを配置できます。 屋根表⾯は、屋根表⾯設定パ ネルに基づいて⾦属板やタイルを作成します。 ( シージングタイプはパラメータパネルでも選択できます )。

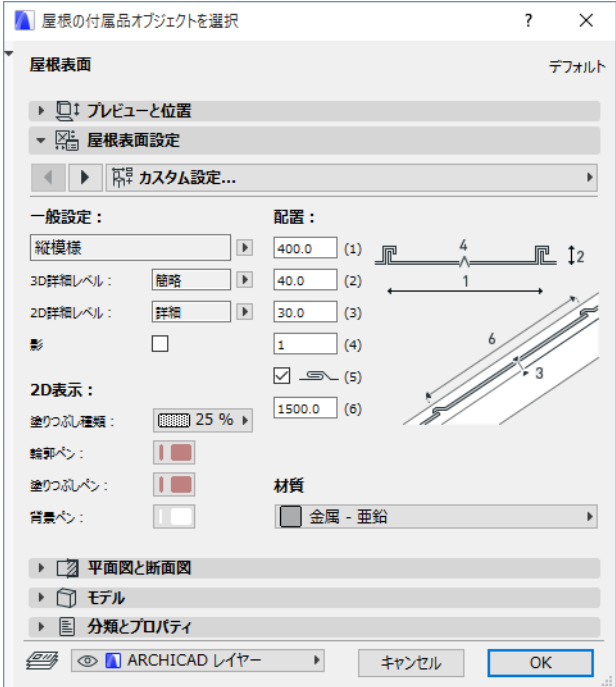

注記:表面はタイル別に作成され、各屋根面に詳細な形状を追加します (レンダリング時間も長くなり ます)。 曲⾯はさらに多くのコンピュータリソースを必要とします。

# **スラブアクセサリー**

スラブアクセサリーコマンドを選択すると、2 つのオブジェクトから選ぶことができます。 [基礎1] オブジェクトで、立ち上がりとフーチングから構成されるコンクリート基礎を作成することができ ます。

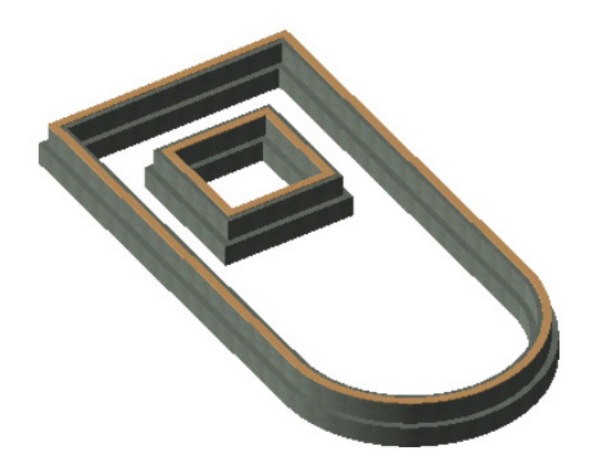

[ 床構造 ] オブジェクトは、複合構造フロアを作成することができます。

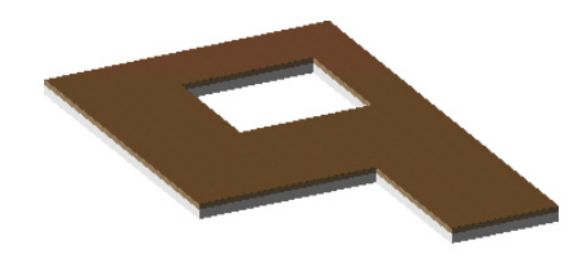

[ 床構造の設定 ]、[ 断⾯ ]、[ モデル ] パネルを使⽤して、必要な設定を⾏います。

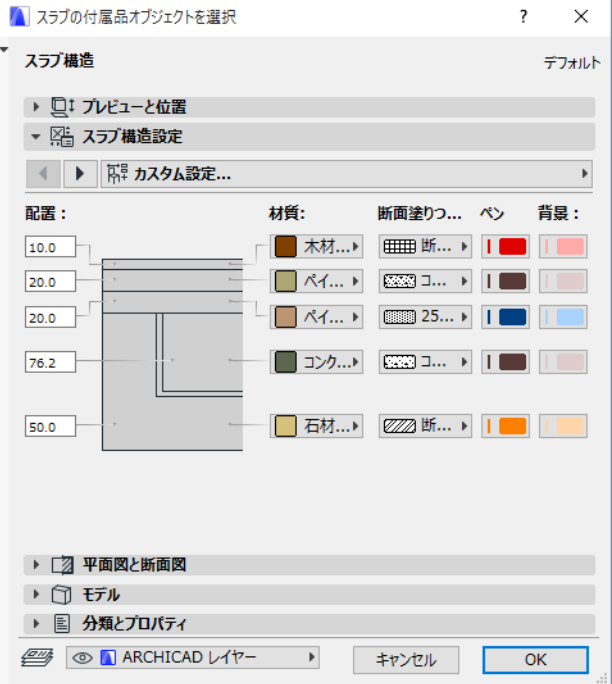

### **壁アクセサリー**

壁アクセサリーコマンドで、壁の詳細部分を配置することができます。

[ 帯縁と板 ] オブジェクトは、最⼤ 3 つの選択可能な帯縁、またその間に板を追加して、内装壁の詳細部分 を作成することができます。

オブジェクトのカスタムパラメータは、壁アクセサリーオブジェクトの選択ダイアログボックスのカスタム 設定または全てのパラメータパネルで設定できます。 パラメーターは 2 つのパネルで異なる基準に従ってグ ループ分けされている。

カスタム設定 :

• 一般設定、形状、カスタム角度の設定

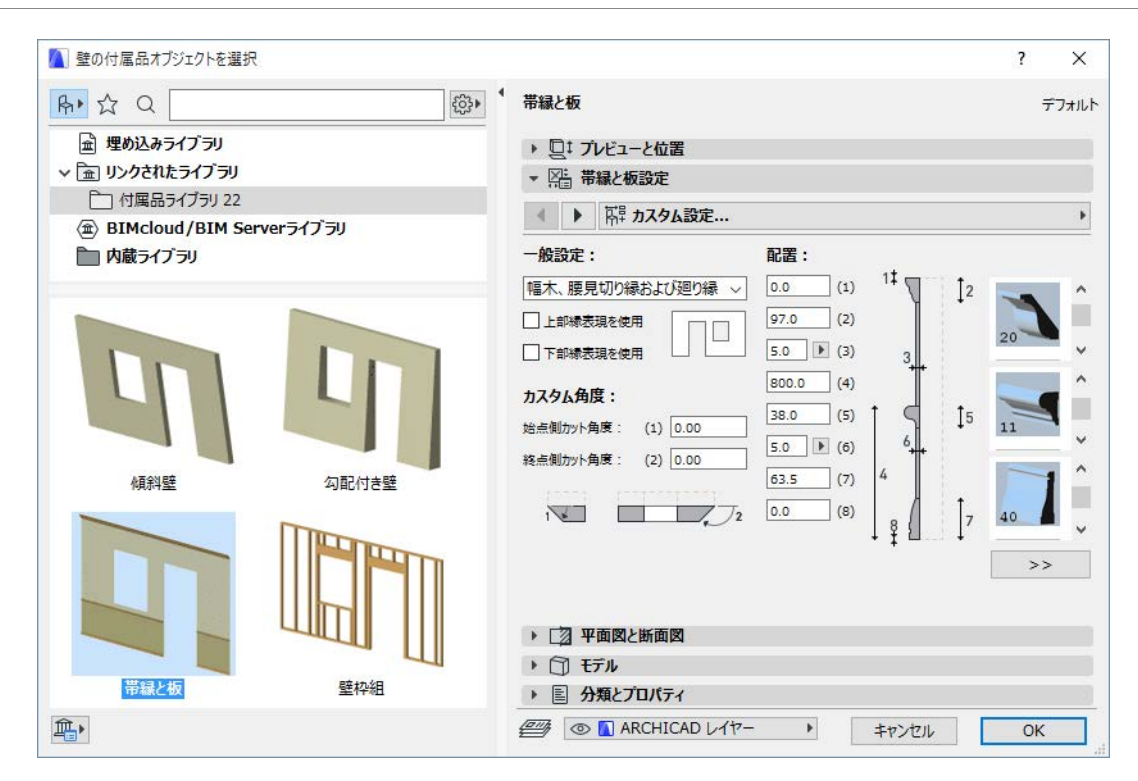

# パラメータ :

• 材質と 2D 表⽰の設定

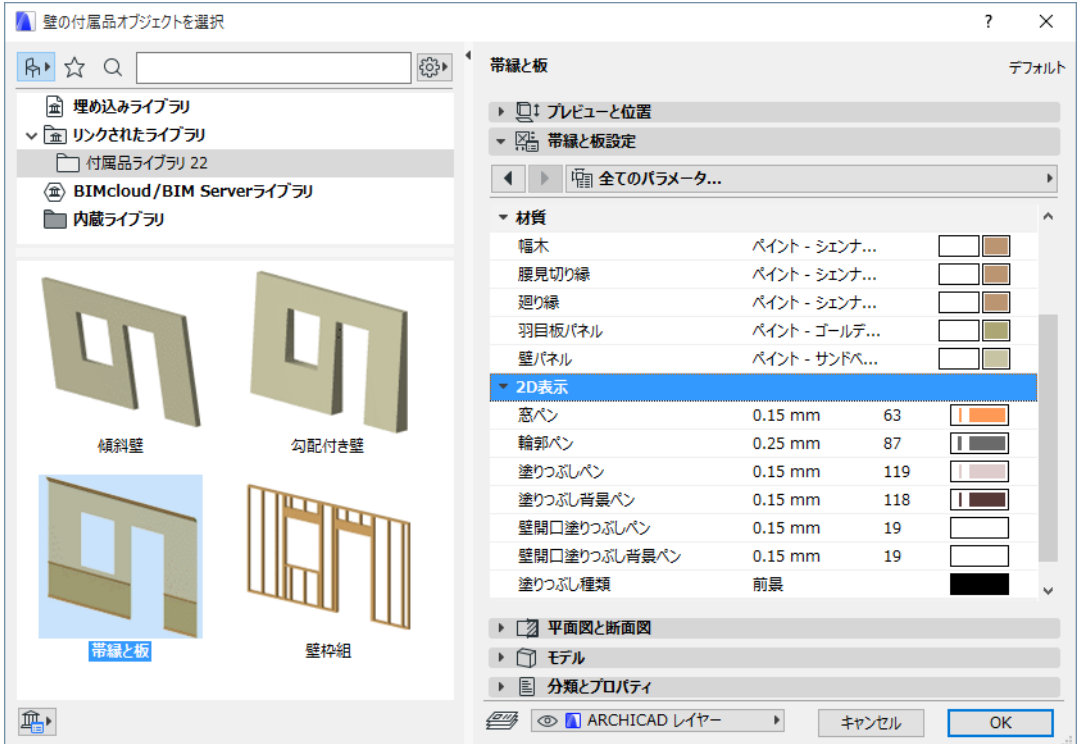

[ 勾配付き壁 ] オブジェクトは、勾配の付いた⽯材シートや他の要素を壁に配置し、上部と下部で異なる厚 みを持つことができます。 オブジェクトは壁の上下部より指定した距離⾼くあるいは低くすることもできま す。

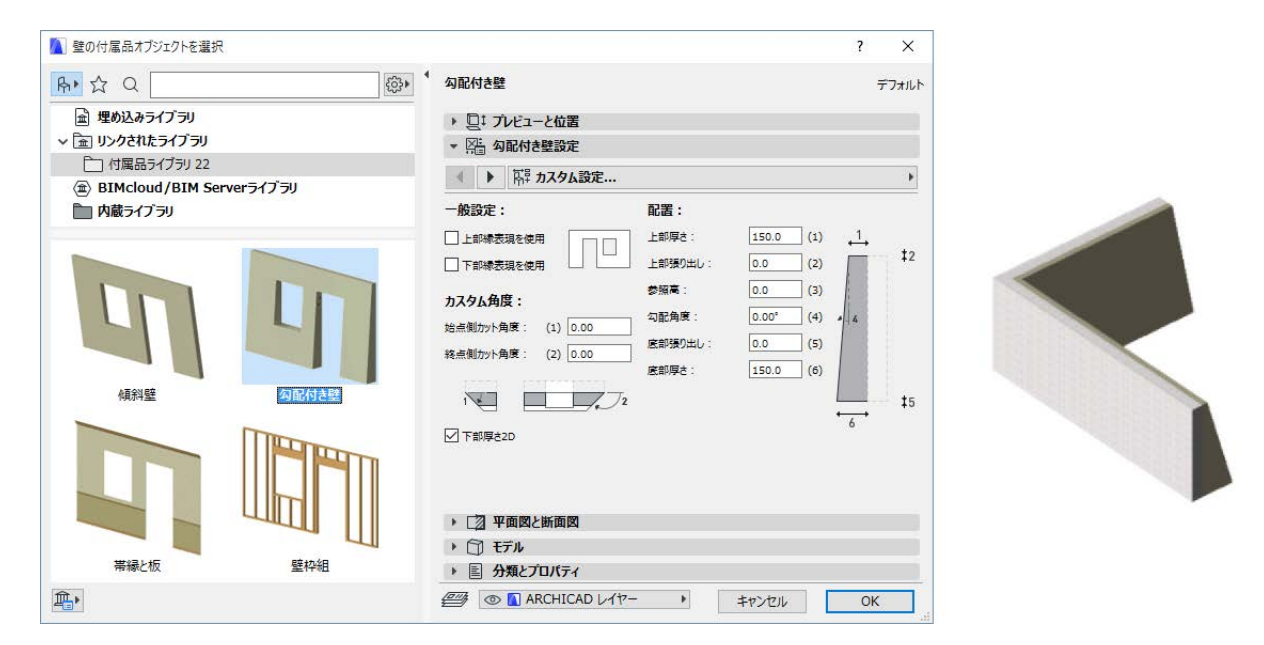

[ 傾斜壁 ] オブジェクトは、配置する壁と全く同じですが、傾斜⾓度のパラメータを持っています。

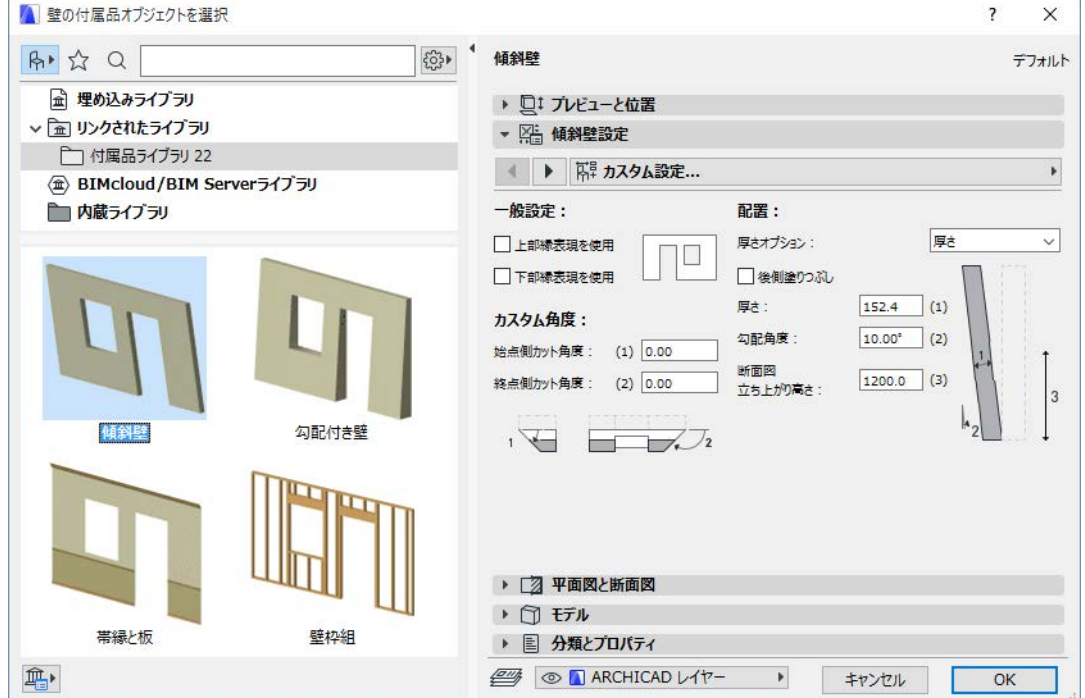

平面図では、傾斜壁シンボルはオブジェクトの輪郭と設定した高さ (デフォルトは 1200mm)の断面を表 ⽰することができます。

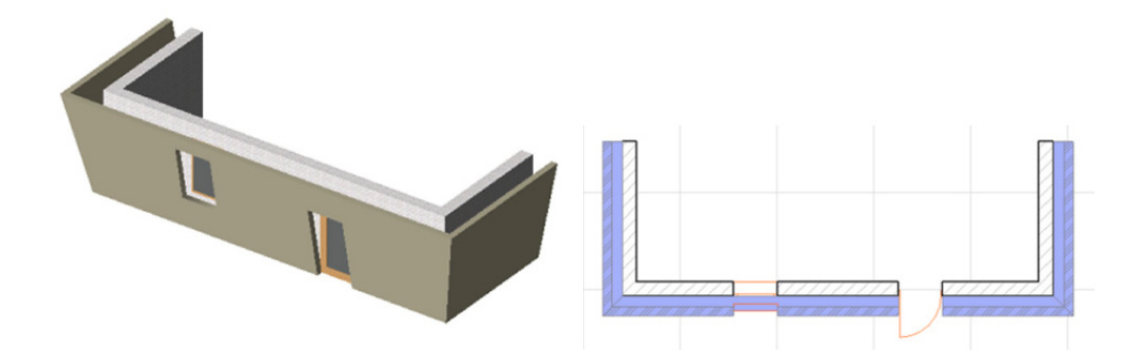

[壁の枠組 ] オブジェクトは、壁の枠組みを表示するために使用できます。直角の角や接続部の枠組みも正 しく処理できます。 窓やドアでは⼆重枠組やパラメトリックな上枠などを追加できます。 上枠板は分割した り拡張して接続壁で重ねることができます。

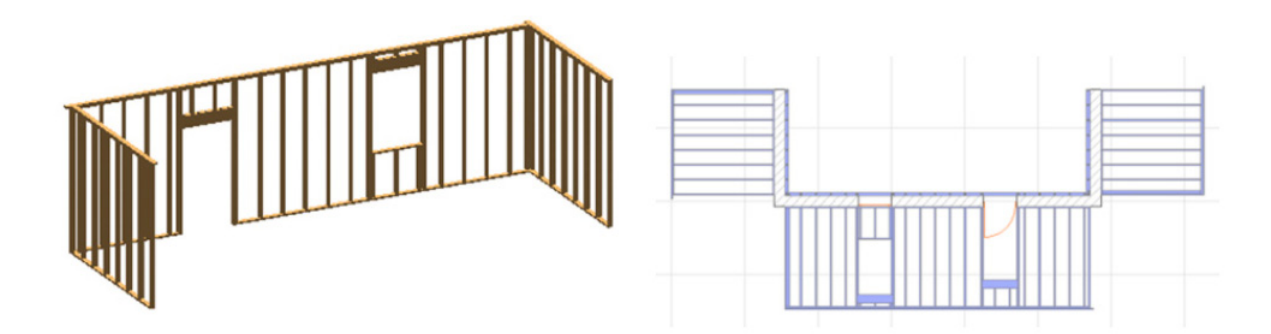

[2D 表示] のパラメータリストで枠組立面図表示オン / オフを切り替えることができます。パラメータをオ ンにすると、3D 形状を平⾯図上で編集できます。

制限:ドアや窓の開口には元の壁面に対して垂直の水平エッジがあります。このオブジェクトのパラメ ータスクリプトは⽊材計算を⾏って、各部分の有効断⾯サイズと⻑さをリストします。 このリストは全 体の木材量を予測するために使用できます。

### 免責事項:

Goodies は Archicad の基本機能に加え、特定の機能提供するために GRAPHISOFT が開発した無料のアドオ ンです。 Archicad 20 以降より、Goodies Suite インストーラから全ての Goodies を⼀度にインストールで きます。 これらは GRAPHISOFT がもうサポートしていないレガシーコードに基づいています。 ⾃由にご利 ⽤いただけますが、正しく機能しない可能性があり、修正やアップグレードはできません。